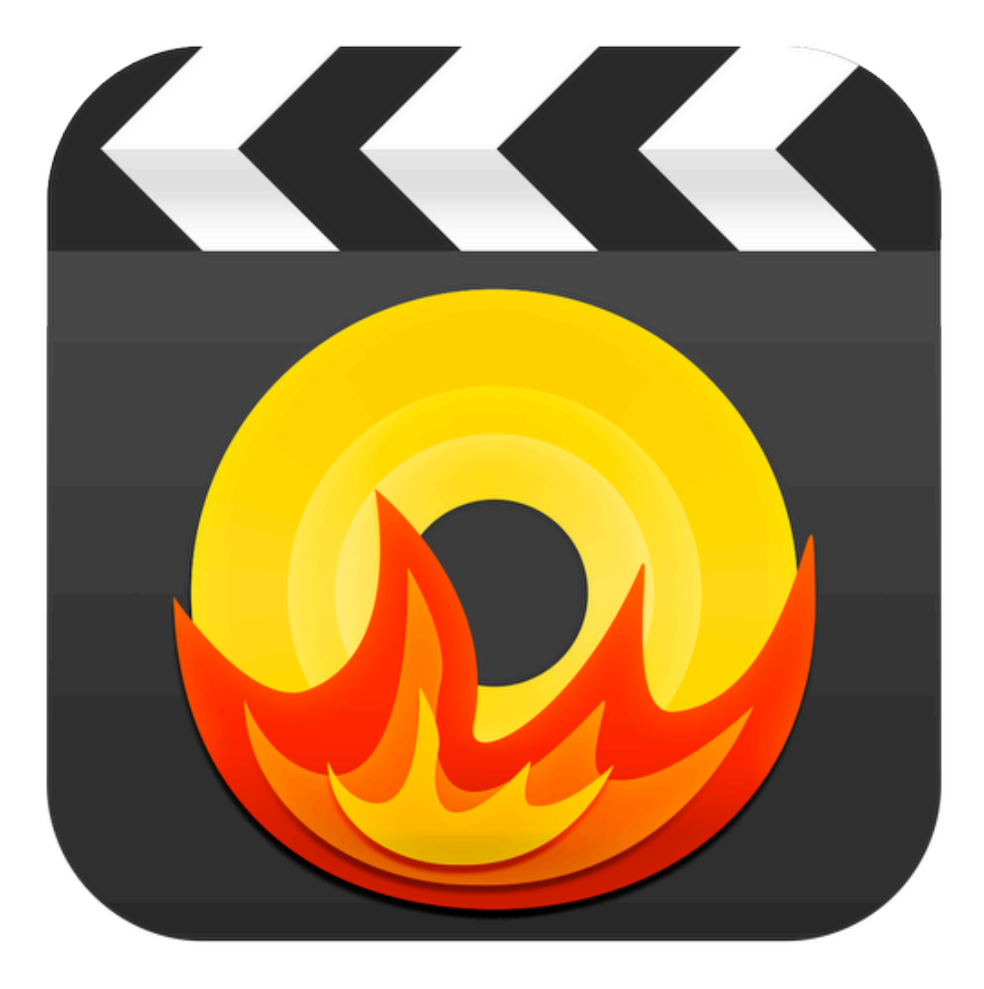

# **Voilabits DVDCreator Tutorial**

# TABLE OF CONTENTS

In this tutorial, you will learn the following:

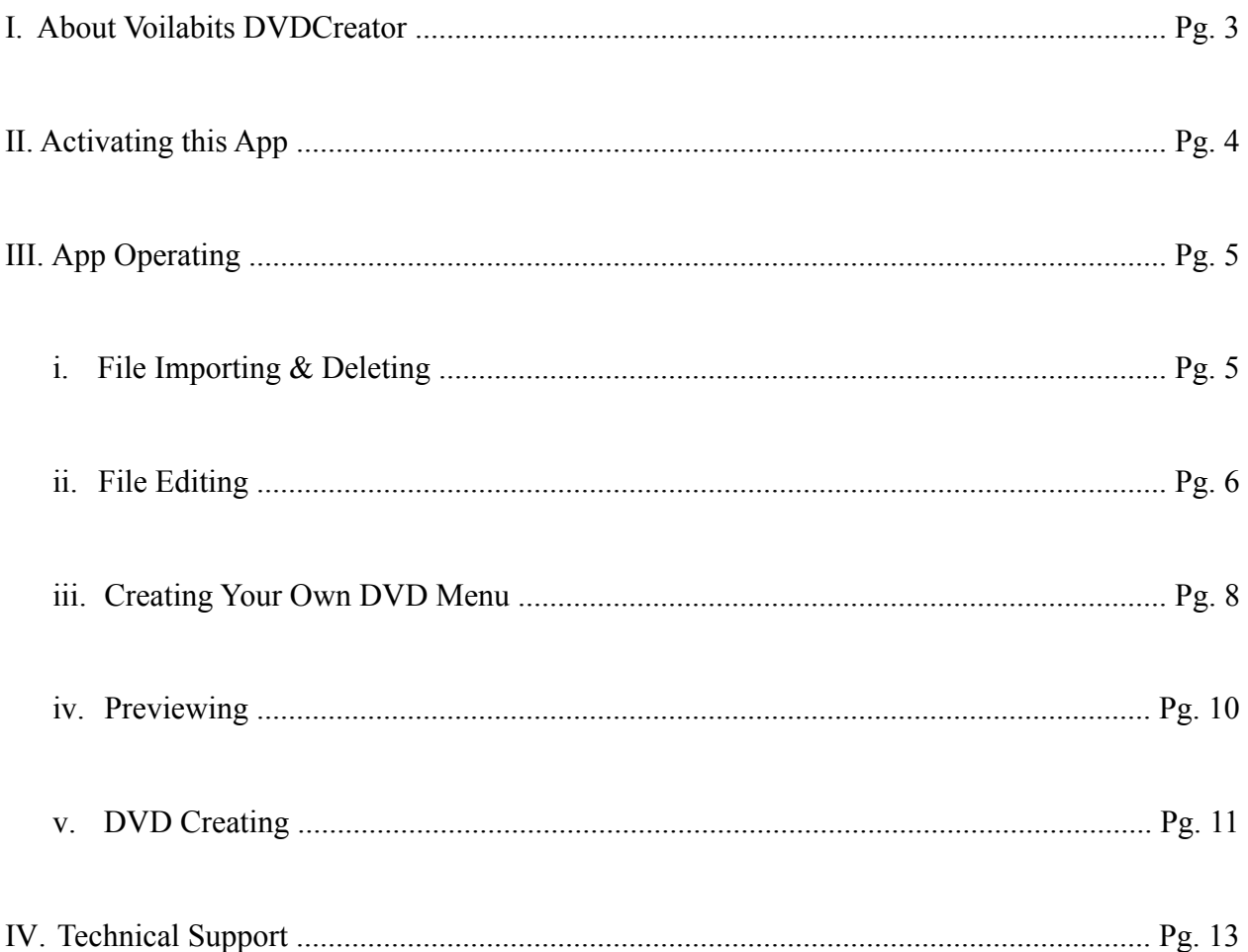

# **I. ABOUT VOILABITS DVDCREATOR**

As one of the most cutting-edge software, Voilabits DVDCreator not only creates homemade DVDs, but also provides its users with the liberty of adding thoroughly customizable menus (playlists) to those DVDs bearing the intent to have a more organized and professional look. This app is smart, comprehensive, and fairly easy and straightforward to use; no distractions like ridiculously complicated maneuvers or unnecessary ornaments exist in it whatsoever, so you can totally focus on your projects. Being aided by Voilabits DVDCreator, you can totally kiss goodbye to those mediocre amateur works and make your homemade DVDs look nothing but astonishing and professional.

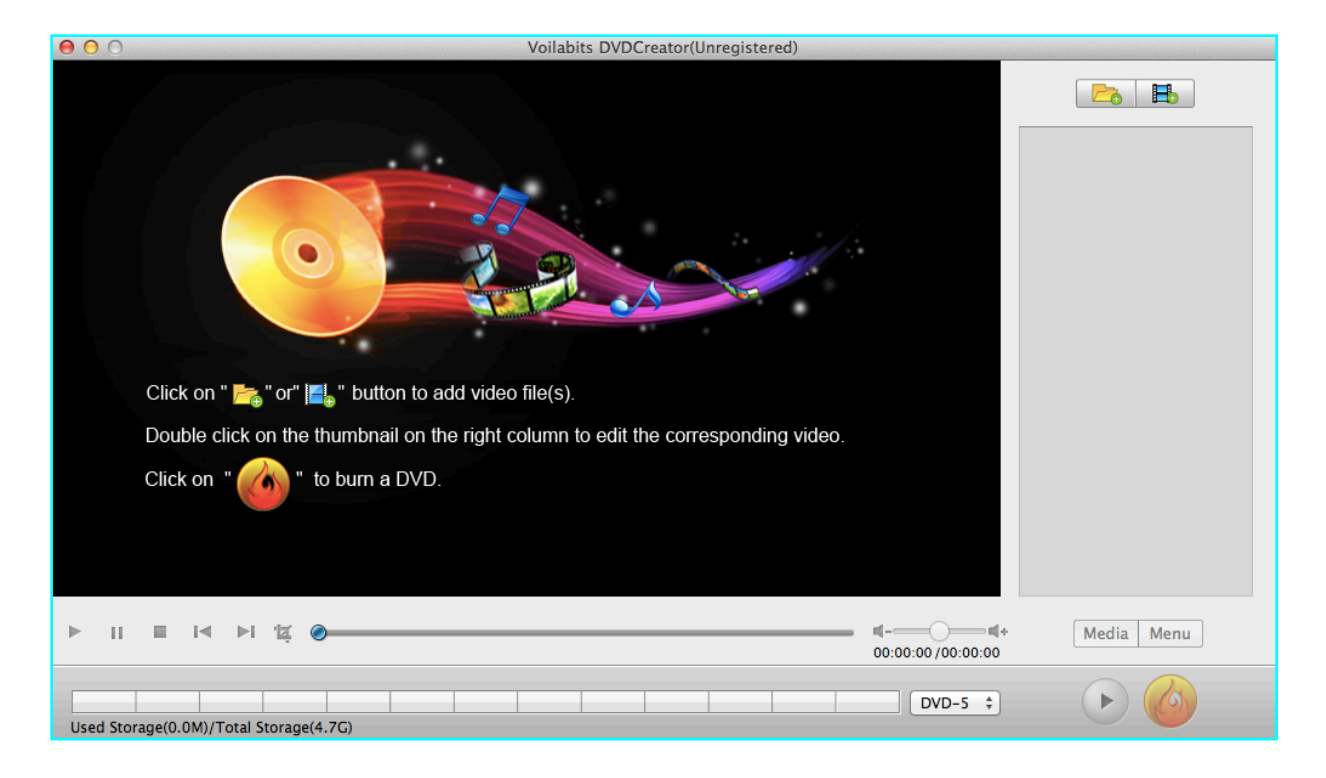

Figure 1: Main Interface

# **II. ACTIVATING THIS APP**

Voilabits DVDCreator is available on our official website at [http://www.voilabits.com/download/](http://www.voilabits.com/download/voilabits-dvdcreator.dmg) [voilabits-dvdcreator.dmg](http://www.voilabits.com/download/voilabits-dvdcreator.dmg). Once you have it downloaded to your computer, please double-click the DMG file to initiate the installation, and a window with this app's icon will appear on the screen after you do so, indicating the installation is completed. You then need to relocate the icon to desktop or "Applications" folder.

Activating Voilabits DVDCreator is a fairly easy task. You just need to launch the app first, tap on the "Help" on the menu bar, and select the "Register Voilabits DVDCreator" from the list. Once the registration window shows on the screen, you have to copy-n-paste your registration code into the "Keycode" box, and then click "Register" button to confirm everything.

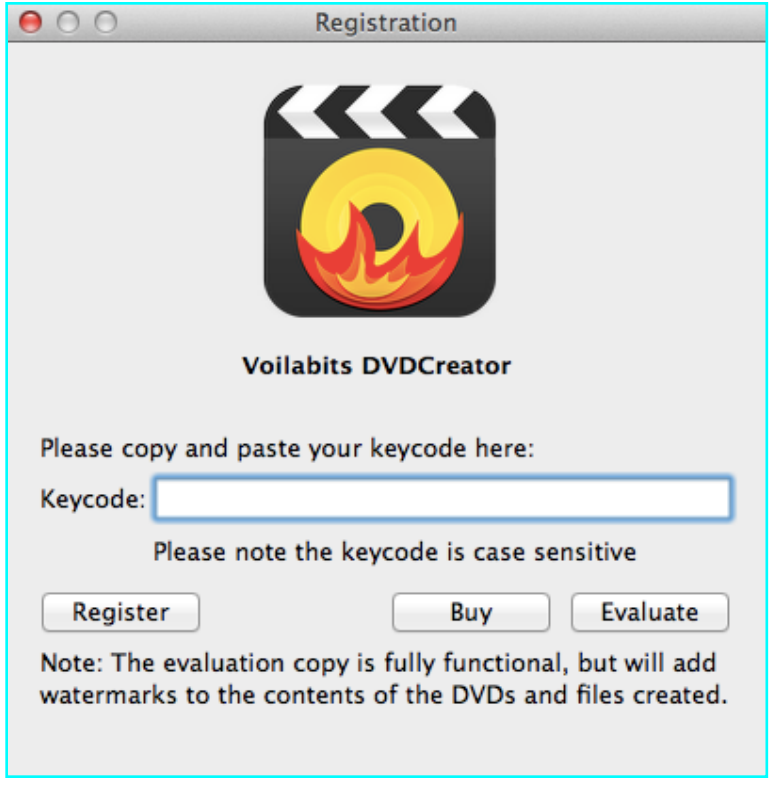

Figure 2: Registration

# **III. APP OPERATING**

### **i. File Importing & Deleting**

### **Importing:**

There are three individual ways to add videos to Voilabits DVDCreator:

- 1. Add videos from a folder:
	- a. Tap  $\left\| \mathbf{z} \right\|$  and then select the clip you need from the window.
	- b. Click  $\vert$  open  $\vert$  to confirm and bounce back to main interface.

 *Tip: Directly dragging-n-dropping those videos from a folder to the column would too do the trick.*

- 2. Add videos from Media Manager:
	- a. Click  $\begin{array}{|c|c|c|c|c|} \hline \textbf{L} & \textbf{I} & \textbf{I} & \textbf{I} & \textbf{I} & \textbf{I} & \textbf{I} \ \hline \textbf{L} & \textbf{I} & \textbf{I} & \textbf{I} & \textbf{I} & \textbf{I} \ \hline \textbf{L} & \textbf{I} & \textbf{I} & \textbf{I} & \textbf{I} & \textbf{I} & \textbf{I} \ \hline \textbf{L} & \textbf{I} & \textbf{I} & \textbf{I} & \textbf{I} & \textbf{I} &$
	- b. In the new window, please choose a category from which you can pick videos to import.
	- c. Highlight and then double click them to complete the importation.

*Tip: Directly drag-n-drop to the column would do the trick as well.* 

### **Deleting:**

To delete an imported video, you just need to select it in the right column and drag it out of this app's main interface. If deleting all imported videos is what you seek, please simultaneously press command and A on the keyboard to highlight them all, and then tap delete.

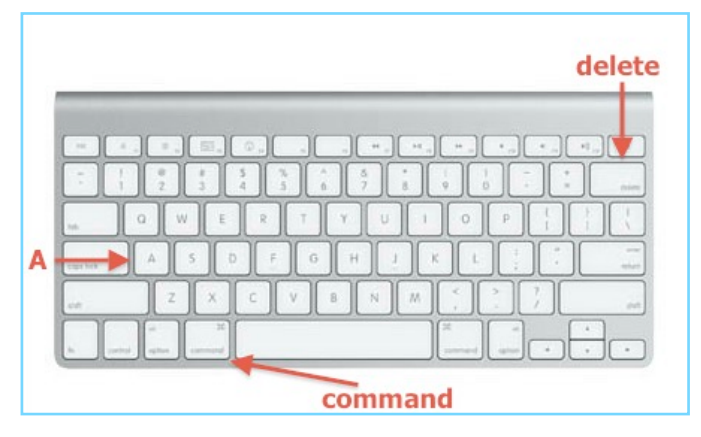

Figure 3: Keyboard

### **ii. File Editing**

Five basic yet practical editing features are available in Voilabits DVDCreator.

- 1. Cropping
	- a. In the Crop tab, check the box of "Enable Cropping".
	- b. Adjust the size and position of cropping area by changing the figures in those four boxes.
	- *Tip: Users too can manually adjust the cropping area by dragging the central and surrounding handles, or select an output aspect ratio for cropping. Four options are available: Any, 4: 3, 16: 9, and Keep Original Ratio.*

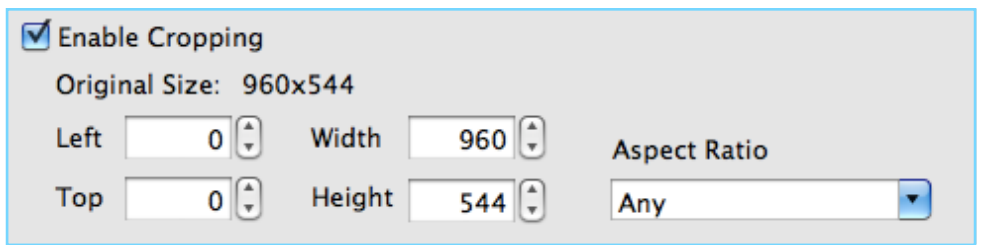

Figure 4: Settings for Cropping

- 2. Effects
	- a. In the Effects tab, check the box of "Enable Effects".
	- b. Set the degrees of brightness and contrast by resetting their respective control slider.
	- c. Choose a special effect for the output video from the More Effects list.

In this section, you also can find the deinterlacing feature, which can turns interlaced videos into a non-interlaced form, enhancing spectators' viewing experience rather appreciably. And it is also quite easy to use it. Just need to check the box of "Enable Deinterlacing".

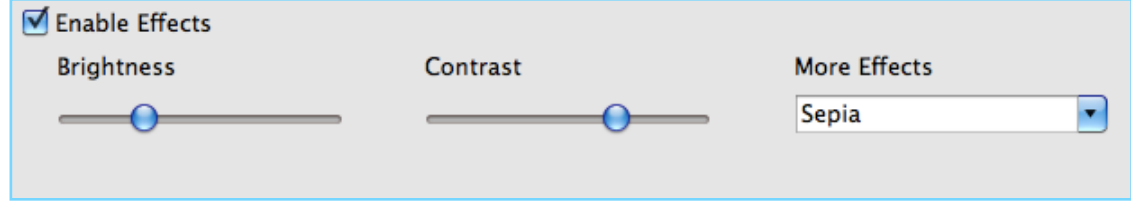

Figure 5: Settings for Effects

- 3. Watermarks
	- a. In the Watermarks tab, check the box of "Enable Watermarking".
	- b. Edit text watermark (select the "Text", type the content in the box, and pick its font and color by clicking on  $\boxed{A}$ ) and set its position and degree of transparency.
	- c. Edit image watermark (select the "Image", choose the image to be used as a watermark) and set its position and degree of transparency.

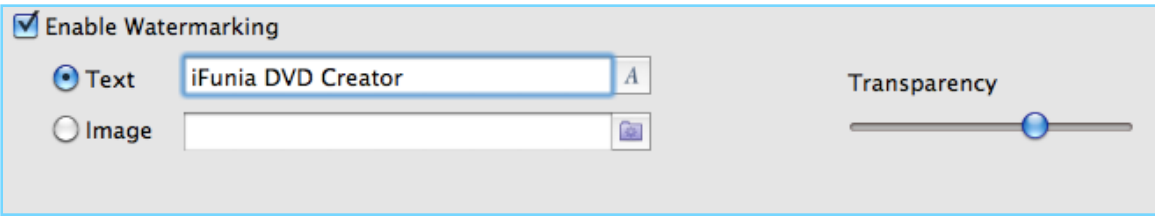

Figure 6: Settings for Watermarks

- 4. Rotation
	- a. In the Rotate tab, tick off the box "Enable Rotation"
	- b. Each of the four buttons specifically represents one specific way to rotate or flip the video; from left to right, it is Counterclockwise Rotation, Clockwise Rotation, Horizontal Flip, and Vertical Flip.

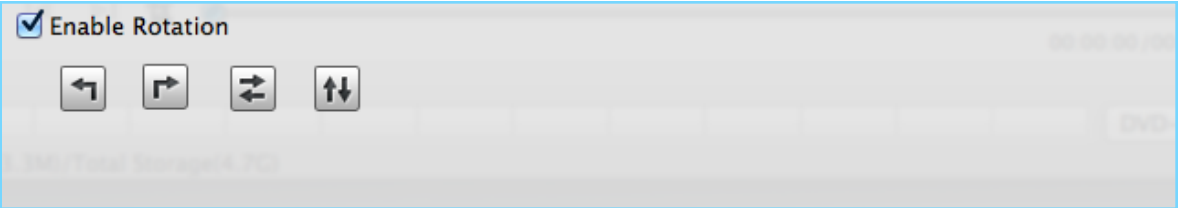

Figure 7: Settings for Rotation

- 5. Subtitles
	- a. To add external subtitles to that video, please click the  $\mathbf{T}$  , and then choose the subtitles (.srt files only) you want.
	- b. If you need to take out an imported subtitle file, hitting  $\mathbf{E}$  would do the trick fine.

 *Tip: Replacing an added subtitle with a new one is just as easy as redoing the step a listed above.* 

#### 6. Trimming

 a. When you are previewing the video being edited, hit to set the start point. b. Once the playback gets to the spot you want it to end, tap to set the end point.  *Tip: Users also can reposition these pointers on the slider to derive a particular part of the video.*

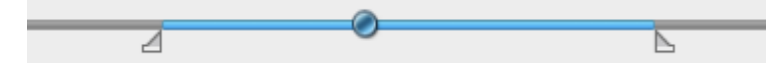

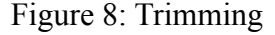

#### 7. Volume Adjustment

 The volume of the original videos in some cases might be too loud or too quiet. So you need some adjustment to keep it at a confortable level. To do that, please select the imported clip in the main interface's right column, and then use the slider underneath to increase or decrease that very file's volume.

*Tip: For more subtle adjustments, you can alway click the*  $\blacksquare$  + to amplify or the  $\blacksquare$  - to diminish.

#### **iii. Creating Your Own DVD Menu**

Shows with menus always look professional and well organized, enabling spectators to find what they want to view quickly and accurately. Voilabits DVDCreator presents you with a fine chance to make one of that of your own.

#### **How to Get a Template**

- 1. Once you have the videos are imported and doctored, please go to the "Menu" tab first and click the  $\mathsf{Templates}$  on the right upper corner.
- 2. Select a proper aspect ratio for the menu of output DVD. Both 4:3 and 16:9 are available in this app.
- *Note: Please choose the aspect ratio amenable to its counterpart of the television or computer, otherwise there would be black bars.*
- 3. Choose a template from the list.
- *Tip: If the number of imported videos exceeds the vacant spots of the chosen template, those extra ones will be displayed on the next page. To browse different pages, you just need to click the arrows on the left lower corner.*

#### **How to Customize a Template (optional)**

- 1. Click the **Elements** on the right upper corner.
- 2. To have a different background picture, you need to pick "Background" from the drop-down list underneath that "Elements" tab, and then pick one from the column beneath.
- 3. If you find the preset frames do not agree with the background and seek to use different frames, just pick "Frames" from the drop-down list underneath that "Elements" tab, and then pick one from the column beneath.
- 4. If you wish more clips to be displayed on one page of the menu, please click  $\blacksquare$  to move the very first video on the next page to this one, and then you can relocate it to right spot (Please keep it in mind that the number of videos displayed on one page can only be as big as ten).
- 5. In some cases, you might want to change the thumbnail of one video because it is just one black picture. To do that, please click the "Media" to go back to the main interface in which you then need to find that video, reposition the slider underneath the preview screen to the spot where the screen displays the exact picture that you want to use as the new thumbnail, and then hit  $\overline{a}$  to confirm.
- 6. To apply a different set of buttons, you need to pick "Buttons" from the drop-down list underneath that "Elements" tab, and then choose the one from the column beneath.
- 7. You are also able to relocate the videos and buttons by dragging them to the places where you want them to be.
- 8. If you deem a given menu page overstocked with videos, you can remove some of them from that page by click delete on the keyboard, and those would be relocated to the next page.
- 9. The titles of menus and loaded clips are rewritable. Double-click one and a window will show up right underneath it in which you can pick a different color and font. If you want the color and font you fixed on one title applied to every one of them on the current page, you can click the "Apply to all" to see that accomplished.
- 10. In some cases, rather than having a flashy background, you might want to keep it simple and just have the DVD automatically plays. And this can be done if you check the box of "No Menu" on the right lower corner.
- 11. Audio files also can be added to this app and used as background music. Just click the folder abuts the "Background Music" tab and pick one for the presented page.

### **iv. Previewing**

Once you completed editing the menu, you might want to preview the whole DVD, just to get a general idea of how it looks on TVs or computers. To do that, you need to tap  $\rightarrow$  on the right lower corner to activate the previewing window, and the DVD menu exhibits on the left screen.

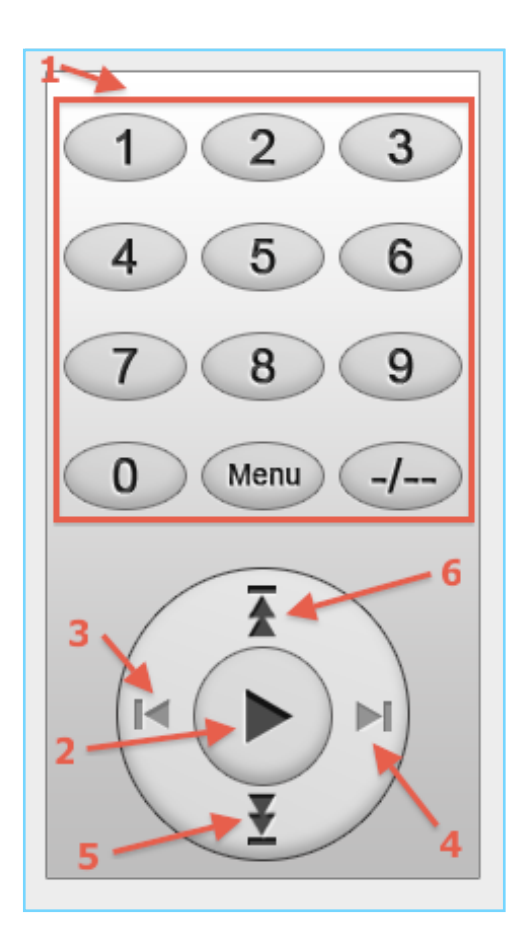

Figure 9: Remote

- 1. Video Numbers: Each button specifically directs to a video in this project. Clicking on one will play the corresponding clip on the screen.
- 2. Play & Pause: This button controls the playback of previewing videos.
- 3. Previous Video: Plays the video before this one.
- 4. Next Video: Plays the video after this one.
- 5. Previous Page: Exhibits the page before this one.
- 6. Next Page: Exhibits the page after this one.

#### **v. DVD Creating**

At this point, you are very close to completing the entire task; a few more clicks and you will be good to go. In this section, you will learn how to set detailed information for your DVDs.

#### 1. DVD Settings

 Before start burning process, you need to insert a DVD into computer's drive. Once seeing that done, on the button of main interface you will see a tab adjacent to the progress bar which apprises you about the storage; please tap on it and choose the corresponding DVD type (DVD-5 and DVD-9 are two kinds of modern DVD, the difference between them is the storage. The former one can hold up as much as 4.7 gigabytes whereas the latter one can store data of up to 8.5 gigabytes.).

2. Activate the Feature

When have the project thoroughly and properly adjusted and edited, please tap  $\langle \cdot \rangle$  on the left lower corner to make the app ready for burning DVDs for you.

#### 3. Choose the Output File

 In this settings window, you can choose whether to export the project to a DVD or a folder, or just as an ISO file.

#### 4. Set the Information

 In the middle section, you need to set the information for the output file. If you choose the DVD Disc, you need to set the name and to which DVD it should be burnt; if you want to export the content to a folder, you just need to specify the directory; if a ISO file is what you want this app to export, you then should pick a name and specify the directory for that file.

#### 5. Other Settings

 To make the output file properly work on your device, you also need to pick out the DVD language, TV standard, aspect ratio, audio codec, and burn speed in the final section.

 *Note: Please choose a TV standard comply with that of the country or territory in which the DVD will be play, otherwise, it would not work.*

# **IV. TECHNICAL SUPPORT**

## **Contact Us**

Any time you need help with using Voilabits products, please contact our support team at [support@voilabits.com](mailto:support@voilabits.com). Our customer service staff will reply your email with one business day.